# **WaveARXPlugin v 1.0 Manual**

## **Description**

This manual describes how to install and use the WaveARX plugin. This software can be downloaded from [www.arrivalnet.se](http://www.arrivalnet.se/)

The software can be used on Windows and Linux platform, installation procedure is described below. The plugin listens to events in Assa ARX access control system and using a simple rules engine it creates bookmarks and events in Wisenet Wave, furthermore a trigger can be created in Wave to open a door in ARX.

Before you can use this plugin you need a working installation of Wisenet Wave from Hanwha Techwin and Assa ARX access control from ASSA. Check that you can access the systems over your network. The plugin can be installed on the ARX or Wave server as well as a third server or you can run it in a virtual machine. The information between this service, ARX and Wave are encrypted using SSL/TLS protocol.

## **Installation Windows platform**

Installation is done by downloading the latest version from [www.arrivalnet.se](http://www.arrivalnet.se/) download section and install by double clicking the file.

## **Installation Linux Debian platform**

Installation is done by opening a terminal window (CTRL + ALT + T) and paste the following command:

curl -s https://www.arrivalnet.se/linux/installwavearxplugin.sh | sudo bash

## **Configuration**

After installation is done you will have two components installed. One is a service running in the background and one is a configuration tool.

On Windows the configuration tool can be found under WaveARXPlugin menu and in Linux you find the same tool under accessories.

The first time you start the configuration tool you need to set the connection information to Wave and ARX server, click the settings tab and enter the information.

ARX ServerIP, username and password and Wave server IP, username and password is information needed for connecting to each system.

Hardware ID is a key generated at install time used when requesting a license code (licensing is described later in this manual) and License key is a key you will need to paste in after you received it from us. Language is used when creating bookmarks in Wave, the bookmark text will be in the language you choose. When all is filled in press save to save the configuration.

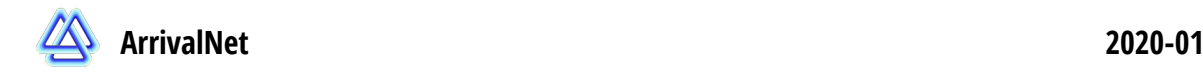

Rules Settings

Assa ARX server IP:

Assa ARX username:

Assa ARX password:

Wave server IP:

Wave username:

Wave password:

Valid for (15 rules):

HardwareID:

Language:

Service port:

 $\mathbf{x}$ 

**WaveARX Plugin Configuration** 

controller.access.card.invalid.inhibited controller.access.card.invalid.operatorControl

controller.access.card.invalid.pinAttempts controller.access.card.invalid.pinTimeout

controller.access.card.invalid.schedule controller.access.card.invalid.standard

controller.access.card.invalid.pin

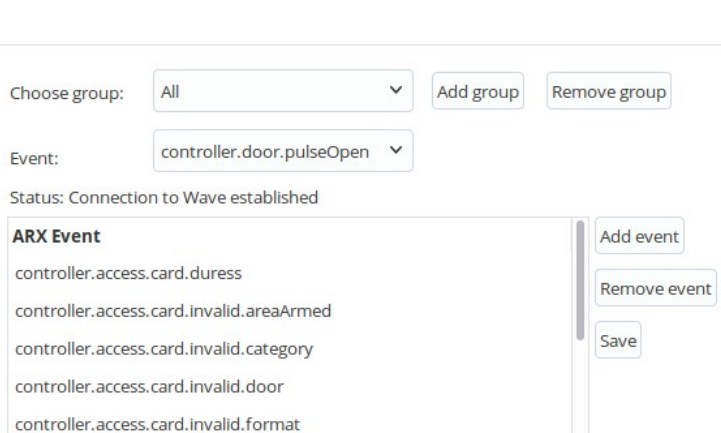

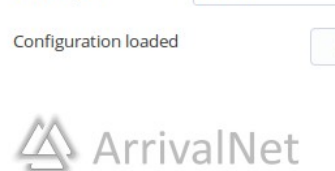

192.168.2.238

83.248.58.196

QOl0u4Kt30M63z7W+KV

xSqXUesuMOTCnGDrliwi

 $\checkmark$ 

Save

Copy HwID

master

 $......$ 

admin

........

English

16789

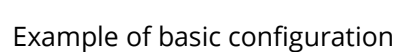

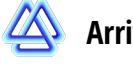

## **Example of configuration**

After the basic information is saved it is time to create some rules. Click the Rules tab, if you have connection to ARX and Wave you will see the doors and cameras in the systems populated in the two combo boxes, Assa ARX doors and Wave devices.

You can create three different types of rules:

### Bookmark rule

Type of event should in this case be "Create bookmark". Then choose the door you are interested in and then choose a camera in Wave. Assa ARX Eventgroup is where the type of event created by each door is used to create the bookmark in Wave. This means that if an event happened in ARX, from the door you chosen, is present in the Eventgroup the bookmark will be created in Wave. In the settings tab you can create your own Eventgroups if you only want to be able to listen to some specific events.

### Create Event

Type of event should in this case be "Create event". Now you will need door and event group exactly the same way as in creating a bookmark but instead of choosing a camera you will need to set a text. This text string will be sent to Wisenet Wave as a caption and can be used in a generic event that you can use to do various actions in Wave VMS.

In this example we used the text "EVENTINWAVE" to create an alarm layout in Wave when something happens in the door "Huvudingång" :

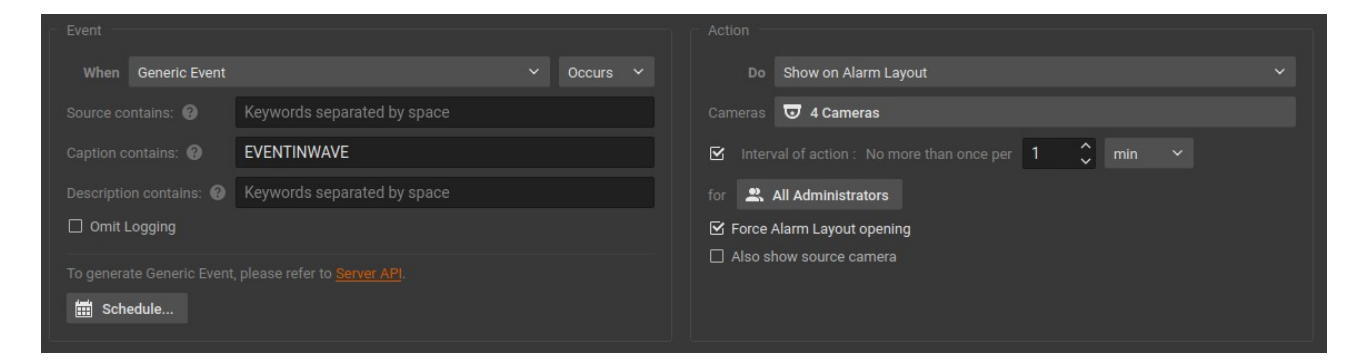

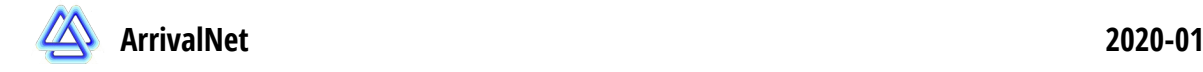

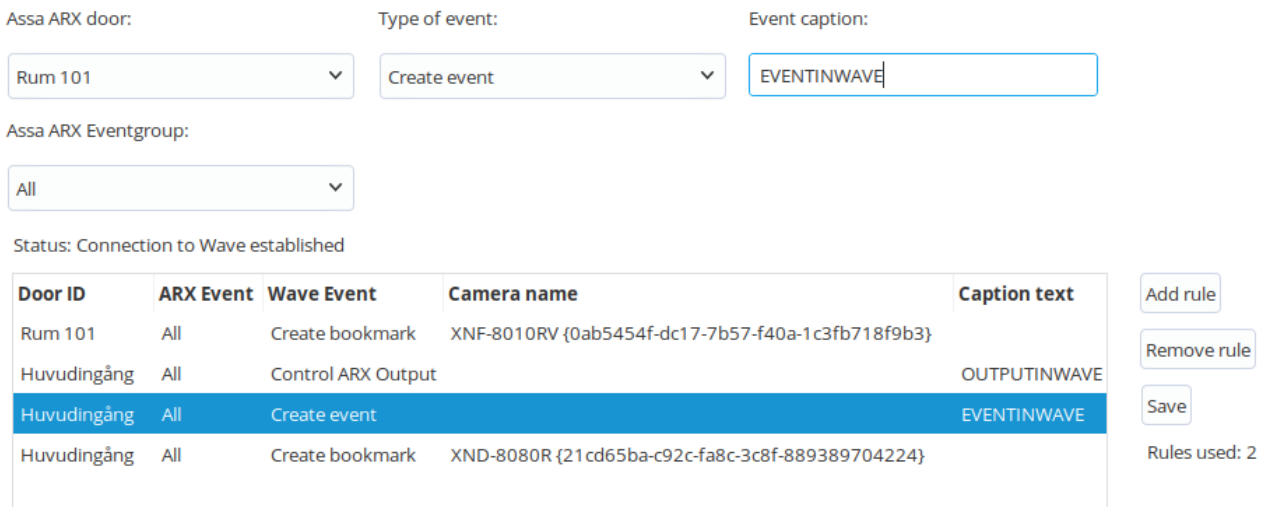

### Control ARX Output

This rule is created by choosing "Control ARX Output" as the Type of Event. You will as for the other rule choose a door, here the event group has no use so you can leave it to all. Then you will give a text in the HTML message from Wave textbox. This text will then be used in Wave to create a HTTP Request to the plugin, like in this example:

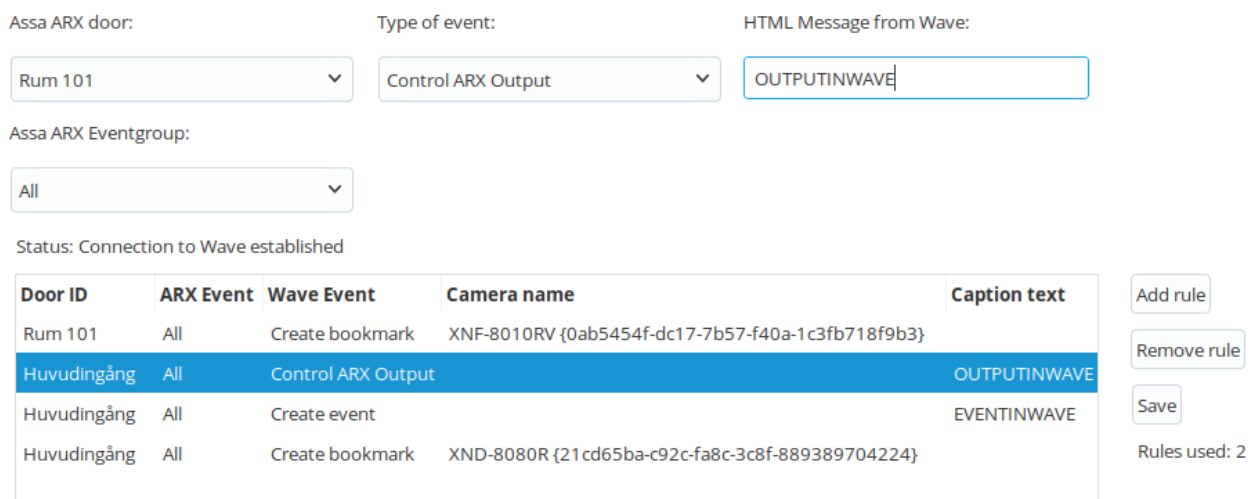

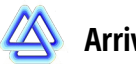

#### **Manual 2020-03-26**

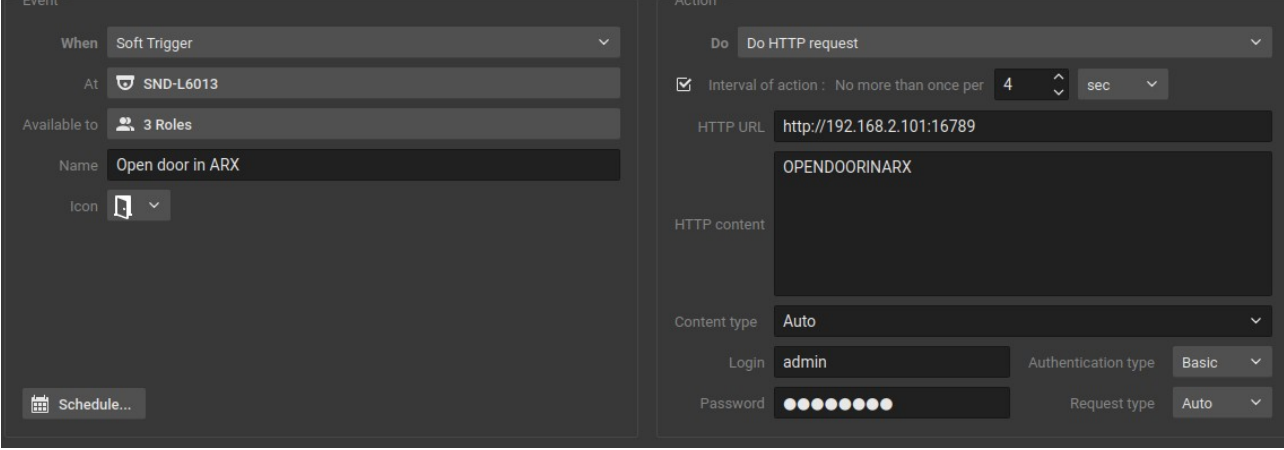

## **Licensing**

In the configuration tool you can also find the Hardware ID needed to get a license. You can order the license from a authorized reseller found on [www.arrivalnet.se](http://www.arrivalnet.se/) Send the hardware ID with the order number you get from the distributor, when it is processed you will get a license code and you need to paste that into the License textbox and press Save.

If the license is valid you will get a message next to the License textbox with the amount of rules you can create. The rules are counted on doors, meaning you can do a bookmark and ARX output on the same door using only one license.

### **Links**

Here are some useful links to the manufacturers of the software mentioned in this manual

[www.arrivalnet.se](http://www.arrivalnet.se/) [www.assaabloyopeningsolutions.se](https://www.assaabloyopeningsolutions.se/sv/local/se/produkter/passersystem/arx/) [www.wavevms.com](http://www.wavevms.com/)

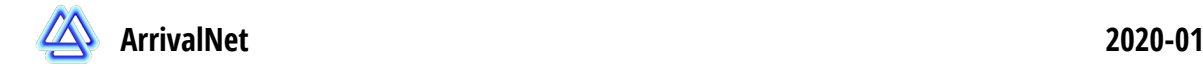

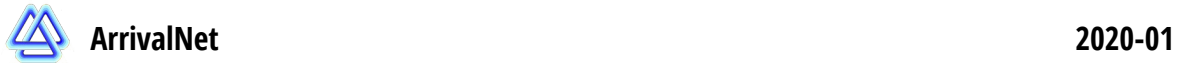